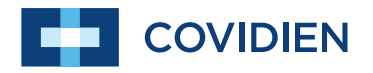

Manuel du clinicien

## Puritan Bennett<sup>™</sup>

**Logiciel Respiratory Insight**

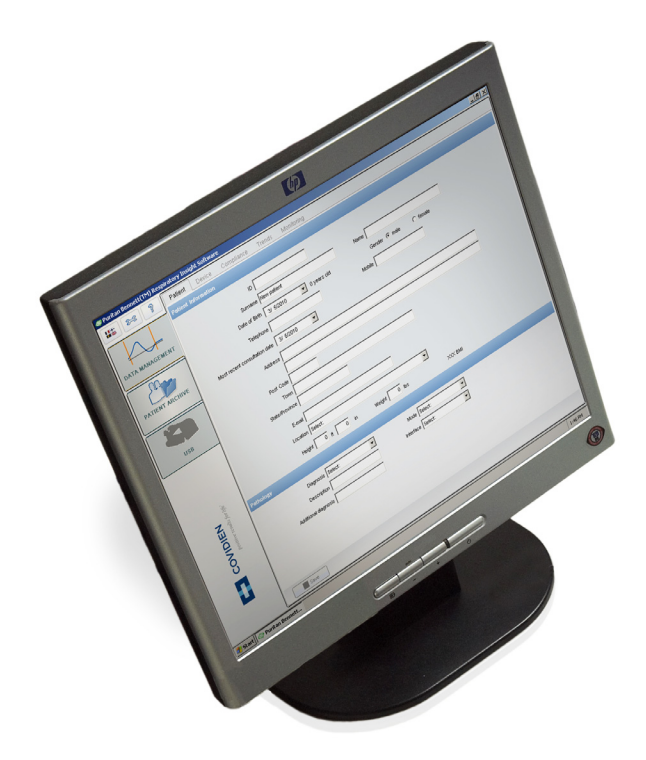

#### **Informations sur le copyright**

COVIDIEN, COVIDIEN et son logo, le logo Covidien et positive results for life sont des marques déposées de Covidien AG aux États-Unis et/ou dans d'autres pays. Toutes les autres marques sont des marques commerciales d'une société Covidien.

© 2010 Covidien.

Le présent manuel contient des informations qui sont la propriété exclusive de Covidien et qui ne doivent en aucun cas être repro-duites sans autorisation. Ce document est susceptible d'être révisé ou remplacé par Covidien à tout moment sans avis préalable. Il incombe à l'utilisateur de s'assurer qu'il dispose de la dernière version en date de ce manuel. En cas de doute, contacter le service de support technique de Covid-ien ou visiter la page Web du manuel concernant le produit à l'adresse suivante :

#### http://www.respiratorysolutions.covidien.com

Bien que les informations présentées dans ce manuel soient réputées exactes, elles ne se substituent pas au bon sens pro-fessionnel.

Le logiciel doit être exclusivement utilisé par du personnel qualifié. La responsabilité de Covidien à l'égard du logiciel et de son usage est strictement limitée aux conditions décrites dans la garantie.

Aucune information de ce manuel ne saurait limiter ou restreindre, de quelque manière que ce soit, le droit que se réserve Covidien de réviser ou modifier sans préavis l'appareil (y compris son logiciel) décrit dans le présent document. En l'absence d'un accord écrit et explicite, Covidien n'a aucune obligation de fournir de telles révisions ou modifications au propriétaire ou à l'utilisateur de l'appareil (y compris son logiciel) décrit dans le présent document.

## **Table des matières**

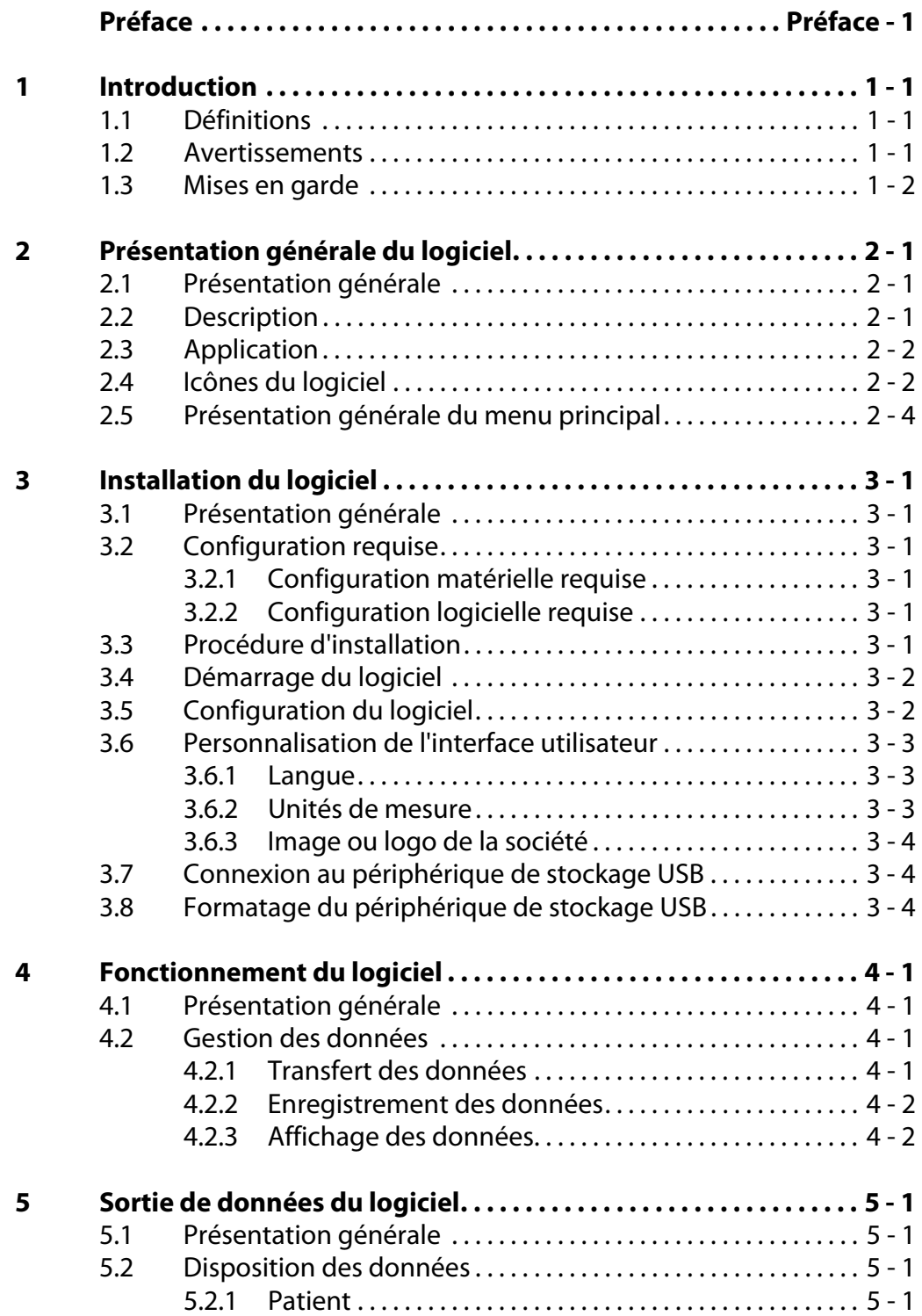

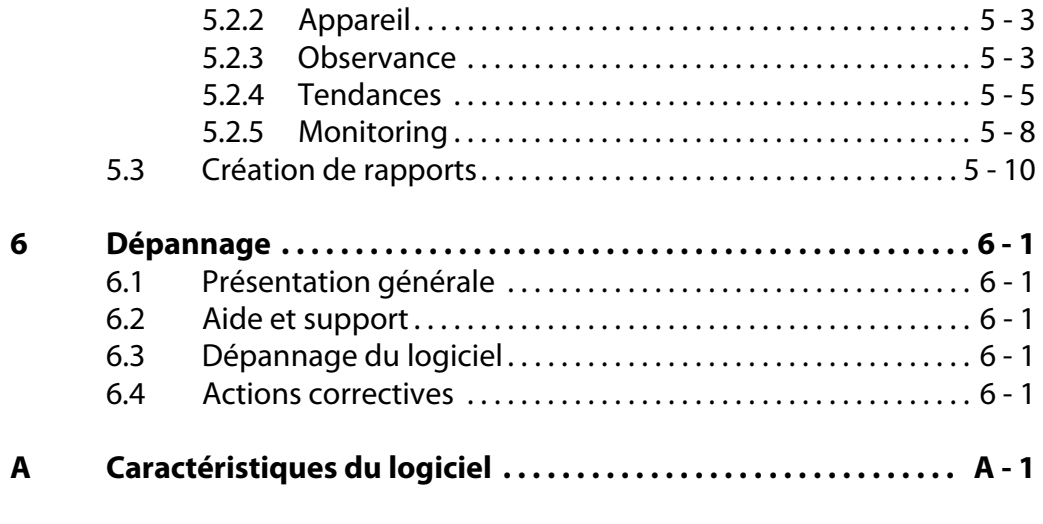

**[Index](#page-38-0)**

## <span id="page-4-0"></span>**Préface**

### **Objectif du manuel**

Ce manuel présente d'importants renseignements concernant la bonne utilisation du logiciel Puritan Bennett™ Respiratory Insight Software.

Veiller lire et à bien comprendre toutes les instructions données dans ce manuel avant de faire fonctionner le logiciel.

**AVERTISSEMENT: LIRE LES INFORMATIONS RELATIVES À LA SÉCURITÉ AVANT UTILISATION Avant d'utiliser le logiciel et l'équipement associé, lire les informations indiquées au [Chapitre 1,](#page-8-3)  ["Introduction",](#page-8-3) les comprendre et les respecter strictement.**

### **Qualification du personnel**

Ce logiciel, ainsi que les fichiers de données et rapports associés, ne doivent être utilisés que par un personnel qualifié ayant suivi une formation adaptée à l'utilisation du logiciel, conformément aux instructions de ce manuel, et possédant une qualification clinique lui permettant d'exploiter les données et rapports.

### **Garantie**

Pour obtenir des renseignements concernant la garantie de votre produit, s'adresser au représentant local ou à Covidien.

### <span id="page-4-1"></span>**Support technique**

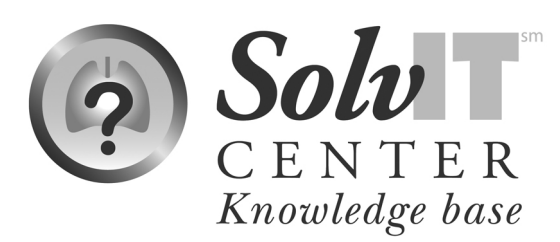

Il est possible d'obtenir un support technique en ligne en consultant la base de connaissances du Centre SolvIT<sup>SM</sup> ; cliquer sur le lien http://www.respiratorysolutions.covidien.com. Ce service 24/24 présente la réponse aux questions fréquentes concernant le logiciel Puritan Bennett™ Respiratory Insight Software et les autres produits Covidien. Si une assistance technique plus approfondie est nécessaire, contacter le représentant local ou appeler le support technique. [Voir "Liste des contacts du support technique"](#page-5-0) [page Préface-2.](#page-5-0)

## <span id="page-5-1"></span><span id="page-5-0"></span>**Liste des contacts du support technique**

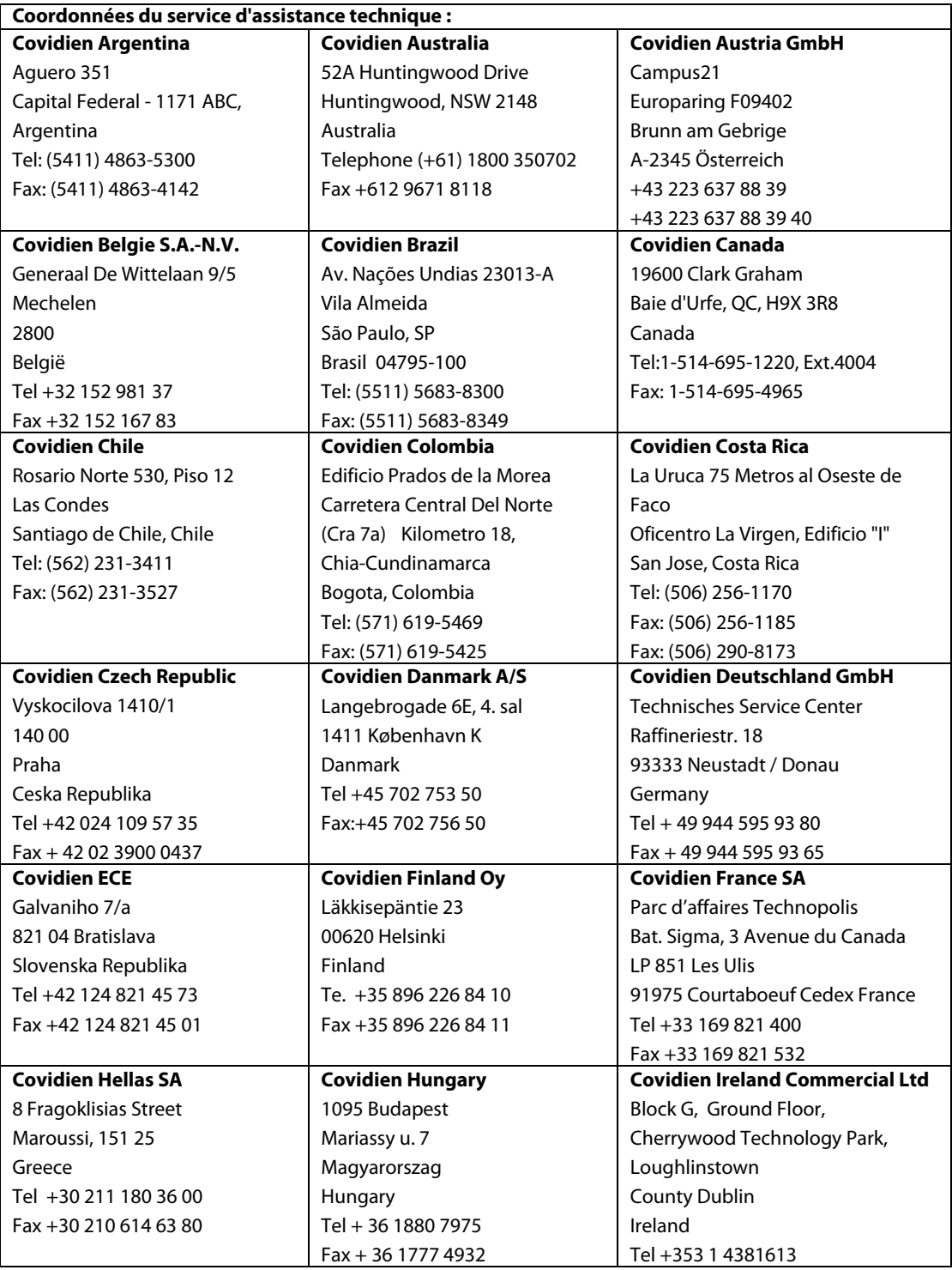

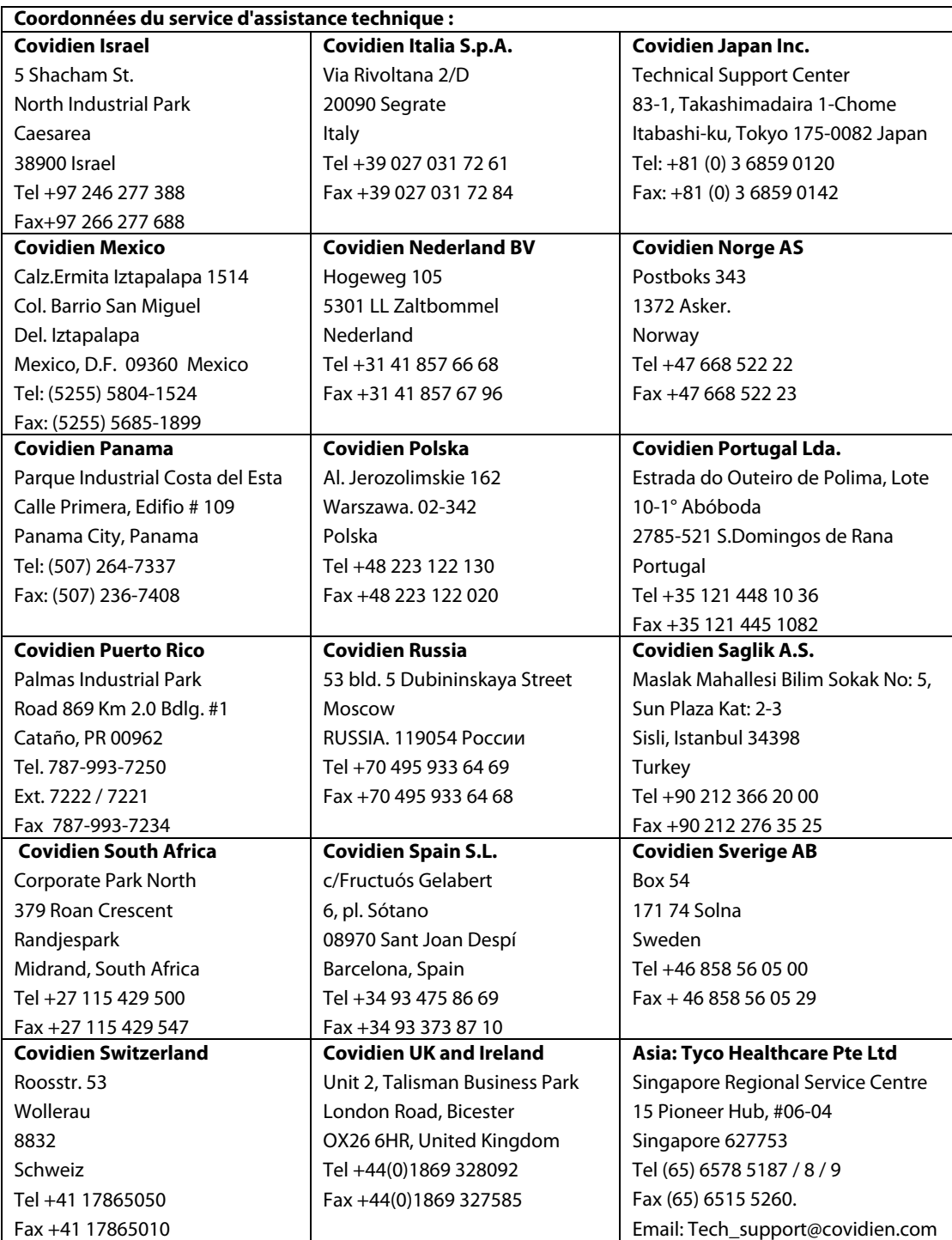

**Cette page reste volontairement vierge**

## <span id="page-8-3"></span><span id="page-8-0"></span>**1 Introduction**

### <span id="page-8-1"></span>**1.1 Définitions**

<span id="page-8-4"></span>Dans le présent manuel, trois indicateurs sont utilisés pour mettre en valeur les renseignements cruciaux : Avertissements, mises en garde et remarques. Ils se définissent comme suit :

#### **AVERTISSEMENT : DÉFINITION D'UN AVERTISSEMENT**

**Indique une condition susceptible de mettre en danger le patient ou l'utilisateur du ventilateur.** 

#### **Mise en garde**

Indique une condition susceptible d'endommager l'appareil.

#### **Remarque**

Indique des informations particulièrement importantes pour assurer un fonctionnement plus simple et efficace du logiciel.

Il est essentiel de lire, de bien comprendre et de suivre ces instructions avant d'utiliser le logiciel Puritan Bennett™ Respiratory Insight Software.

<span id="page-8-5"></span>Afin d'utiliser le logiciel de manière correcte et efficace et de contribuer à prévenir les incidents, prêter une attention particulière à la [section 1.2, "Avertissements",](#page-8-2) ainsi qu'aux avertissements et mises en garde présentés tout au long du manuel.

### <span id="page-8-2"></span>**1.2 Avertissements**

**AVERTISSEMENT : LIRE LES INFORMATIONS RELATIVES À LA SÉCURITÉ AVANT UTILISATION Avant d'utiliser le logiciel et l'équipement associé, lire les informations indiquées au [Chapitre 1,](#page-8-0)  ["Introduction",](#page-8-0) les comprendre et les respecter strictement.**

#### **AVERTISSEMENT : POUR LE SUPPORT DE DONNÉES DE VENTILATION UNIQUEMENT**

**Le logiciel Puritan Bennett™ Respiratory Insight Software est uniquement destiné à compléter l'affichage et l'analyse des données du ventilateur ; il ne s'agit pas d'un outil de diagnostic.**

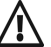

#### **AVERTISSEMENT : UTILISATION D'ACCESSOIRES**

**Afin d'obtenir un rendement optimal du ventilateur et du logiciel, utiliser exclusivement des accessoires approuvés et recommandés par Covidien. Pour de plus amples informations, contacter le fournisseur du matériel ou Covidien.**

### <span id="page-9-0"></span>**1.3 Mises en garde**

#### **Mise en garde**

Le périphérique de stockage USB doit être connecté après avoir lancé le logiciel pour être détecté automatiquement.

#### **Mise en garde**

Il est de la responsabilité du prestataire de service de préserver la confidentialité des données enregistrées sur le périphérique de stockage USB et dans la base de données du logiciel.

#### **Mise en garde**

La déconnexion du périphérique de stockage USB ou la demande de redémarrage du logiciel pendant le transfert entraîne l'apparition d'un message d'erreur avertissant les utilisateurs que les événements risquent d'être perdus et demandant de redémarrer la procédure de transfert.

#### **Mise en garde**

Sélectionner la touche d'effacement des données pour effacer TOUS les fichiers présents sur le périphérique de stockage USB.

#### **Mise en garde**

Utiliser uniquement un périphérique de stockage USB au format 32 bits.

#### **Mise en garde**

Le formatage du périphérique de stockage USB au format FAT 32 efface tous les fichiers qu'il comporte.

#### **Mise en garde**

Le logiciel Adobe® Acrobat Reader doit être installé sur l'ordinateur ; sinon, la fonction de rapport n'est pas disponible et un message d'erreur est généré automatiquement. Il est impossible d'ouvrir deux rapports à la fois.

## <span id="page-10-0"></span>**2 Présentation générale du logiciel**

### <span id="page-10-1"></span>**2.1 Présentation générale**

Ce manuel contient des informations relatives à l'utilisation du logiciel Puritan Bennett™ Respiratory Insight Software avec les ventilateurs 560 et 520 de Puritan Bennett™. Cette section décrit l'appareil, son application, les icônes du logiciel et le menu Présentation. Avant d'utiliser le logiciel, lire attentivement ce manuel, dont la version à jour est disponible sur : www.respiratorysolutions.covidien.com.

### <span id="page-10-2"></span>**2.2 Description**

Le Puritan Bennett™ Respiratory Insight Software est un logiciel d'affichage de données de ventilateur à utiliser conjointement aux ventilateurs 560 et 520 de Puritan Bennett™. Il utilise les données patient du ventilateur à des fins d'analyse. Les soignants peuvent télécharger les données du ventilateur sur un PC par l'intermédiaire d'un périphérique de stockage USB comme moyen d'analyse. Les fonctionnalités du logiciel sont les suivantes :

- Accès rapide aux données du ventilateur et du patient
- Accès du soignant aux paramètres du ventilateur pour confirmer que les paramètres sont pertinents
- Vérification de l'observance de l'utilisateur par rapport à la prescription médicale
- <span id="page-10-3"></span>• Accès aux paramètres de ventilation du patient et au progrès de ce dernier
- Gestion des fichiers patients et des données de ventilation associées
- Surveillance de l'observance du patient par rapport aux soins à domicile
- Monitoring de la qualité de la ventilation pour les patients subissant des soins à domicile à l'aide de courbes de tendances jusqu'à 12 mois et de courbes de ventilation détaillées sur deux jours

#### **AVERTISSEMENT : POUR LE SUPPORT DE DONNÉES DE VENTILATION UNIQUEMENT**

**Le logiciel Puritan Bennett™ Respiratory Insight Software est uniquement destiné à compléter l'affichage et l'analyse des données du ventilateur ; il ne s'agit pas d'un outil de diagnostic.**

#### <span id="page-10-4"></span>**Utilisateur**

Le logiciel peut être utilisé par :

- les kinésithérapeutes respiratoires
- les médecins
- les infirmiers et infirmières
- les prestataires de services

### <span id="page-11-0"></span>**2.3 Application**

<span id="page-11-3"></span><span id="page-11-2"></span>Le logiciel Puritan Bennett™ Respiratory Insight Software affiche et stocke des données de ventilation provenant des ventilateurs 560 et 520 de Puritan Bennett™, y compris les paramètres, les tendances et les courbes, afin d'aider l'utilisateur qui tente d'afficher et d'analyser les données.

### <span id="page-11-1"></span>**2.4 Icônes du logiciel**

**Tableau 2-1.** Icônes du logiciel

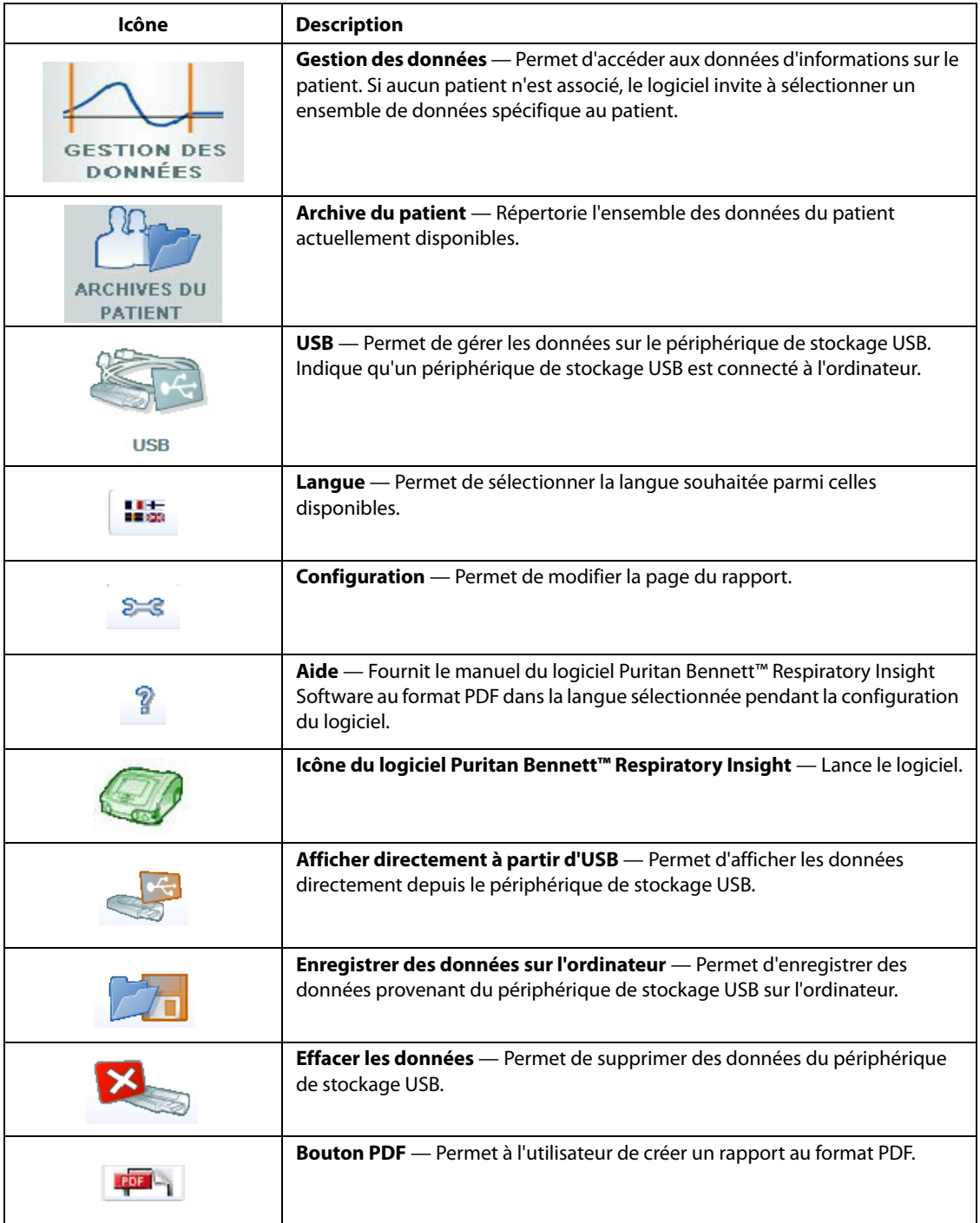

#### **Tableau 2-1.** Icônes du logiciel

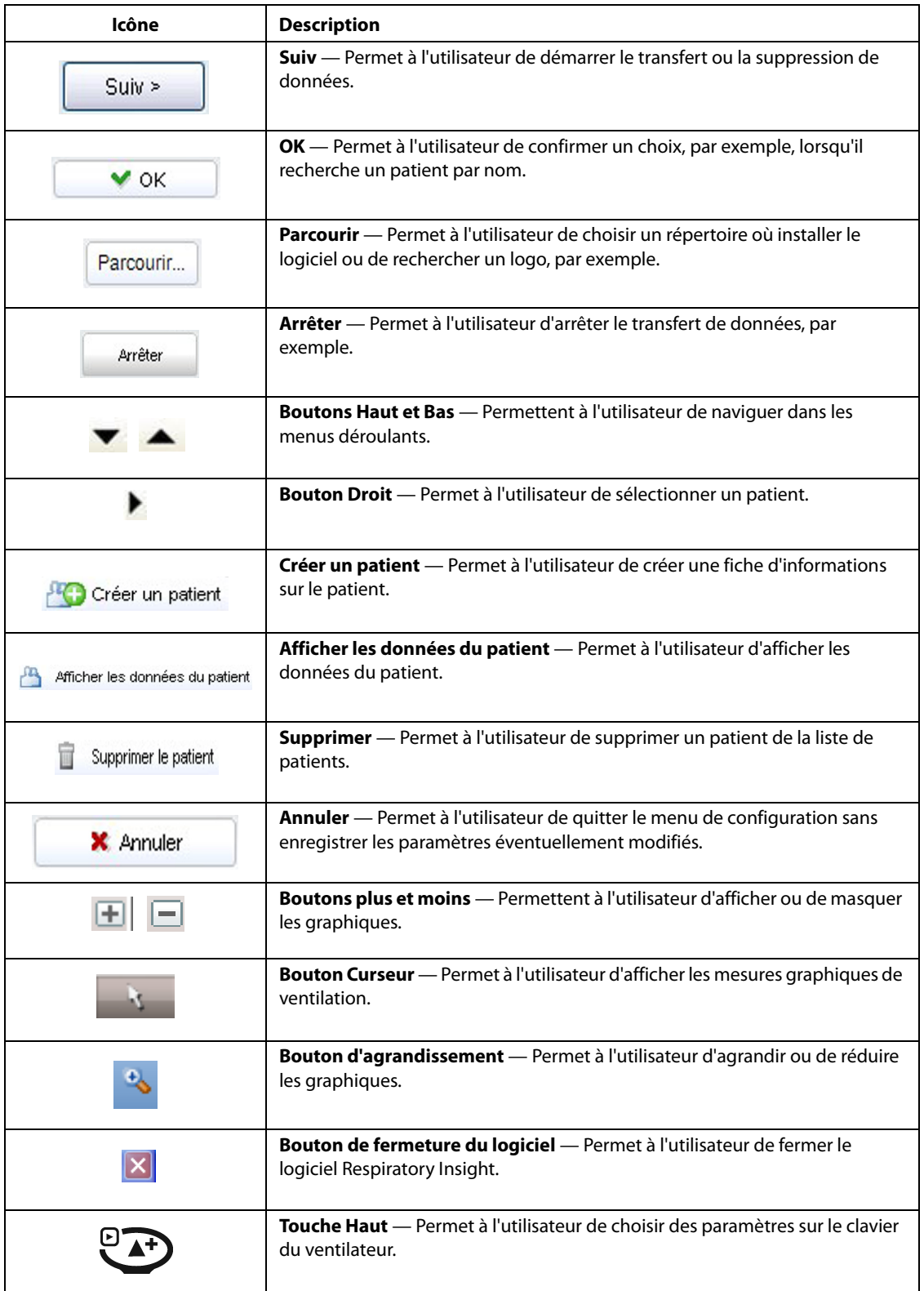

#### **Tableau 2-1.** Icônes du logiciel

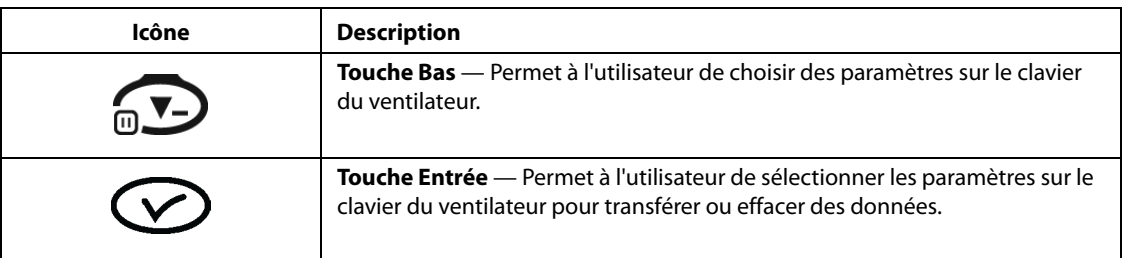

## <span id="page-13-0"></span>**2.5 Présentation générale du menu principal**

**Figure 2-1.** Menu principal

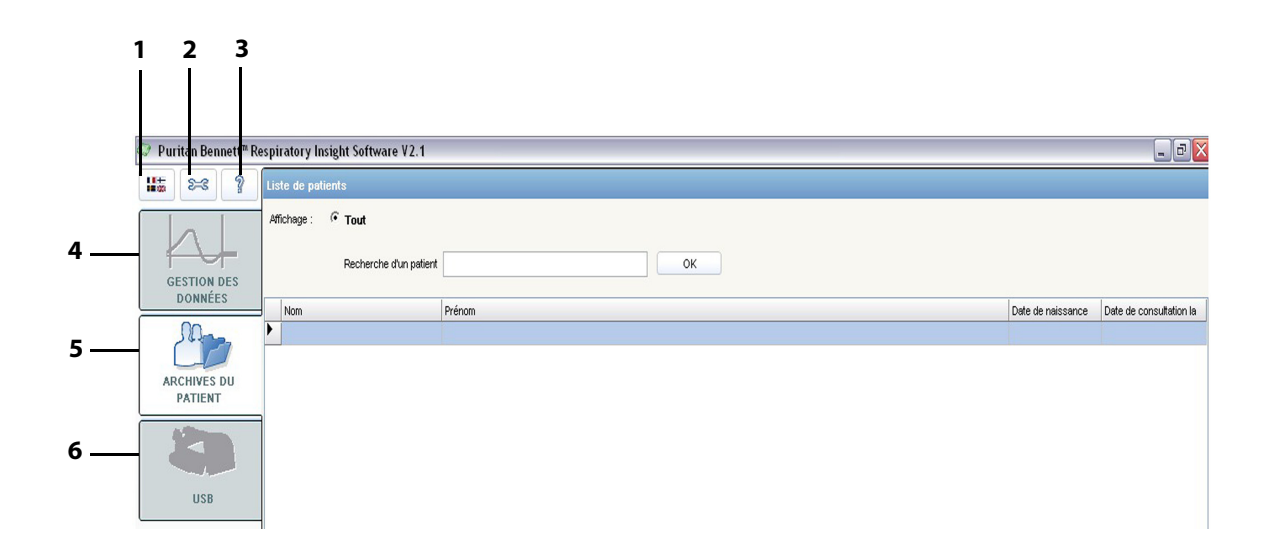

- 
- 
- 

#### <span id="page-13-1"></span>Boutons de l'utilitaire **Boutons d'accès au module**

- **1** Langue **4** Gestion des données
- **2** Configuration **5** Archive du patient
- **3** Aide **6** USB

## <span id="page-14-7"></span><span id="page-14-0"></span>**3 Installation du logiciel**

### <span id="page-14-1"></span>**3.1 Présentation générale**

<span id="page-14-8"></span>Cette section décrit la procédure d'installation du logiciel Puritan Bennett™ Respiratory Insight Software sur l'ordinateur et la méthode d'utilisation du périphérique de stockage USB.

Ce kit se compose d'un CD d'installation contenant le logiciel Puritan Bennett™ Respiratory Insight Software et un manuel. Un manuel imprimé est disponible sur demande.

### <span id="page-14-2"></span>**3.2 Configuration requise**

### <span id="page-14-9"></span><span id="page-14-3"></span>**3.2.1 Configuration matérielle requise**

#### <span id="page-14-6"></span>**La configuration minimum de l'ordinateur est la suivante :**

- Windows® XP, Windows Vista® ou Windows® 7
- Processeur Intel® Pentium® (1 GHz ou plus puissant)
- 512 Mo de RAM
- Écran : 15 pouces à 1 152 x 864 pixels
- Un périphérique de stockage USB (4 Go minimum) au format 32 bits
- Résolution minimale de 800 x 600 pixels

### <span id="page-14-4"></span>**3.2.2 Configuration logicielle requise**

Le périphérique de stockage USB doit être formaté au format FAT 32. [Voir le chapitre 3.8, "Formatage](#page-17-2)  [du périphérique de stockage USB"](#page-17-2).

#### **AVERTISSEMENT: UTILISATION D'ACCESSOIRES**

<span id="page-14-10"></span>**Afin d'obtenir un rendement optimal du ventilateur et du logiciel, utiliser exclusivement des accessoires approuvés et recommandés par Covidien. Pour de plus amples informations, contacter le fournisseur du matériel ou Covidien.**

### <span id="page-14-5"></span>**3.3 Procédure d'installation**

#### **Pour installer le logiciel Puritan Bennett™ Respiratory Insight Software :**

- 1. Insérer le CD dans le lecteur de l'ordinateur.
- 2. Fermer le lecteur de CD.

#### **Remarque**

L'installation doit démarrer automatiquement. Dans le cas contraire, double-cliquer sur RespiratoryInsightSoftwareSetup.exe, situé sur le CD.

Pour que l'installation s'exécute, l'utilisateur doit accepter les conditions générales d'utilisation.

- 3. Fermer toutes les autres applications et suivre les instructions d'installation.
- 4. Le logiciel s'installe automatiquement dans le répertoire « C:\Program Parcourir... Files\PuritanBennettPortable » du disque dur. Pour l'installer dans un autre répertoire, cliquer sur le bouton PARCOURIR, puis sélectionner le répertoire souhaité. Cliquez sur le bouton SUIVANT.
	- Suiv > 5. Le logiciel configure automatiquement un fichier par défaut nommé « Respiratory Insight Software » pour le stockage des données. Choisir un autre nom de fichier si nécessaire pour satisfaire aux exigences professionnelles ou personnelles.
		- 6. Sélectionner l'option de création d'un raccourci sur le bureau et/ou d'une icône dans la barre de démarrage rapide.

#### **Remarque**

L'état de l'installation est indiqué dans une barre de progression.

7. Cliquer sur le bouton OK lorsque le message d'installation réussie apparaît.  $\vee$  OK

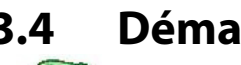

### <span id="page-15-0"></span>**3.4 Démarrage du logiciel**

Démarrer le logiciel en double-cliquant sur l'icône Puritan Bennett™ Respiratory Insight Software du bureau ou en choisissant Puritan Bennett™ Respiratory Insight Software dans le menu Démarrer. La configuration réalisée pendant l'installation indique l'emplacement précis de cette icône.

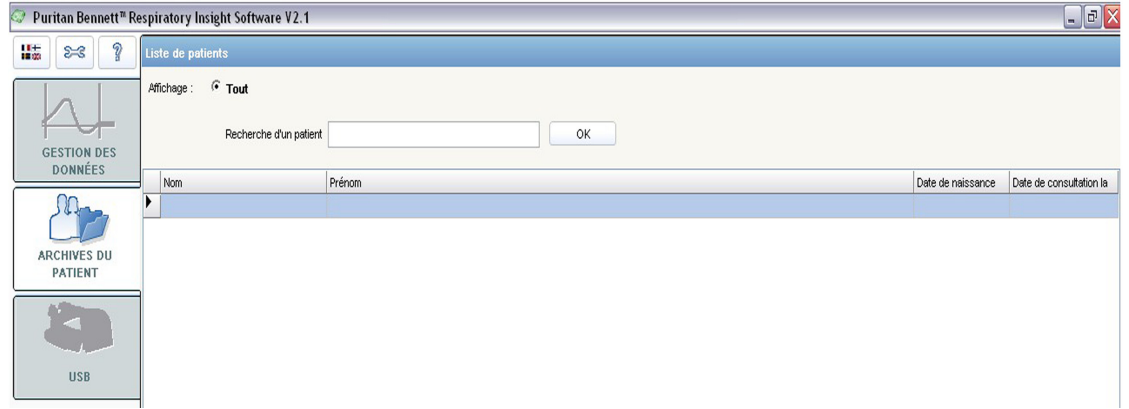

#### **Figure 3-2.** Démarrage du logiciel

### <span id="page-15-1"></span>**3.5 Configuration du logiciel**

#### <span id="page-15-2"></span>**Pour configurer le logiciel :**

**E-C** • Cliquer sur l'icône de configuration.

La fenêtre de configuration suivante apparaît :

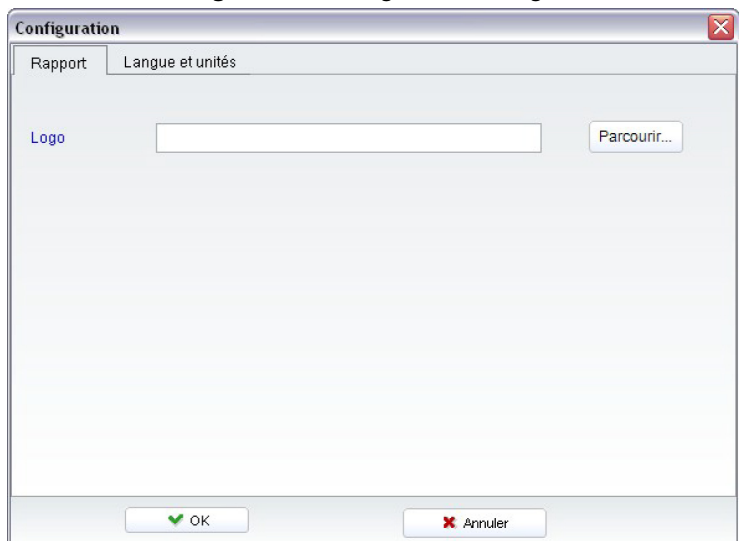

**Figure 3-3.** Configuration du logiciel

### <span id="page-16-0"></span>**3.6 Personnalisation de l'interface utilisateur**

#### <span id="page-16-1"></span>**3.6.1 Langue**

#### **Pour sélectionner la langue du logiciel**

#### **Remarque** Ha

L'onglet Langue et unités est également accessible à l'aide du bouton Langue.

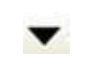

 $\vee$  ok

▼

- <span id="page-16-5"></span><span id="page-16-4"></span>1. Sélectionner l'onglet Langue et unités.
- 2. Cliquer pour afficher le menu déroulant répertoriant les langues disponibles.
- 3. Sélectionner la langue souhaitée.
- 4. Cliquer sur le bouton OK pour définir la langue et quitter le menu de configuration.
- **X** Annuler 5. Cliquer sur le bouton ANNULER pour quitter le menu de configuration sans enregistrer les paramètres éventuellement modifiés.

### <span id="page-16-2"></span>**3.6.2 Unités de mesure**

#### <span id="page-16-3"></span>**Pour sélectionner une unité de mesure**

- 1. Sélectionner l'onglet Langue et unités.
- 2. Cliquer sur le bouton BAS en regard de l'étiquette Taille pour afficher le menu déroulant répertoriant les options disponibles.
- 3. Sélectionner l'unité de mesure souhaitée.
- 4. Cliquer sur le bouton BAS en regard de l'étiquette Poids pour afficher le menu déroulant répertoriant les options disponibles.
	- 5. Sélectionner l'unité de mesure souhaitée.
- 6. Cliquer sur le bouton OK pour définir les unités de mesure et quitter le menu de configuration.  $\vee$  OK

**X** Annuler <sup>7</sup>. Cliquer sur le bouton ANNULER pour quitter le menu de configuration sans enregistrer les paramètres éventuellement modifiés.

#### <span id="page-17-0"></span>**3.6.3 Image ou logo de la société**

#### <span id="page-17-6"></span><span id="page-17-4"></span><span id="page-17-3"></span>**Pour insérer automatiquement une image ou le logo de la société sur les rapports généraux :**

- 1. Sélectionner l'onglet Rapport.
- Parcourir... 2. Cliquer sur le bouton PARCOURIR pour rechercher le répertoire contenant le fichier souhaité.
	- 3. Sélectionner le fichier approprié.
- $\vee$  OK 4. Cliquer sur le bouton OK.

#### **Remarque**

ခု

Le logo doit être au format Bitmap.

Pour accéder à une copie du manuel du logiciel Puritan Bennett™ Respiratory Insight Software par voie électronique, cliquer sur le bouton Aide et sélectionner la langue souhaitée.

### <span id="page-17-1"></span>**3.7 Connexion au périphérique de stockage USB**

Les données de fonctionnement du ventilateur sont transférées à l'aide d'un périphérique de stockage USB.

Le périphérique de stockage USB est connecté à un port USB de l'ordinateur pour permettre le transfert de données vers la base de données nommée Archive du patient.

<span id="page-17-5"></span>Le logiciel détecte automatiquement le périphérique de stockage USB et ouvre le menu correspondant. Si plusieurs périphériques de stockage sont connectés, le logiciel utilise le dernier connecté.

#### **Mise en garde**

Le périphérique de stockage USB doit être connecté après avoir lancé le logiciel pour être détecté automatiquement.

#### **Mise en garde**

Utiliser uniquement un périphérique de stockage USB au format FAT 32.

#### **Mise en garde :**

Il est de la responsabilité du prestataire de service de préserver la confidentialité des données enregistrées sur le périphérique de stockage USB et dans la base de données du logiciel.

### <span id="page-17-2"></span>**3.8 Formatage du périphérique de stockage USB**

#### **Pour formater le périphérique de stockage USB au format FAT 32 :**

- 1. Sur l'ordinateur hôte, aller dans Ordinateur.
- 2. Faire un clic droit sur USB, puis sélectionner Formater. Une fenêtre s'ouvre.
- 3. Dans le menu déroulant Système de fichiers, sélectionner l'option FAT32.

4. Appuyer sur Démarrer.

#### **Remarque**

Le formatage du périphérique de stockage USB au format FAT 32 efface tous les fichiers qu'il comporte.

<span id="page-18-0"></span>Si le logiciel est fermé pendant le transfert de données, un message d'avertissement apparaît pour confirmer que les données précédemment chargées doivent être enregistrées.

**Cette page reste volontairement vierge**

## <span id="page-20-0"></span>**4 Fonctionnement du logiciel**

### <span id="page-20-1"></span>**4.1 Présentation générale**

Cette section identifie les méthodes d'affichage et de collecte des données de ventilation des patients à l'aide du logiciel Puritan Bennett™ Respiratory Insight et des ventilateurs Puritan Bennett™ 560 et 520. Elle explique comment transférer, afficher et enregistrer des données.

### <span id="page-20-2"></span>**4.2 Gestion des données**

### <span id="page-20-3"></span>**4.2.1 Transfert des données**

#### **Pour transférer des données d'un ventilateur vers un périphérique de stockage USB :**

1. Connecter le périphérique de stockage USB au ventilateur.

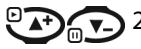

2. Appuyer sur les touches HAUT ou BAS du clavier du ventilateur pour choisir l'un des paramètres suivants :

- Transfert Enregistrer en continu
- Transférer tendances
- Effacer clé USB
- 3. Appuyer sur la touche ENTRÉE du clavier du ventilateur pour transférer ou effacer les données sélectionnées.

#### **Mise en garde**

Sélectionner la touche d'effacement pour effacer TOUS les fichiers présents sur le périphérique de stockage USB.

#### **Pour transférer des données du périphérique de stockage USB sur un ordinateur**

- 1. Connecter le périphérique de stockage USB à l'ordinateur en se préparant à transférer les données depuis un périphérique de stockage USB.
- 2. Sélectionner l'une des trois options à l'écran Périphérique de stockage USB.
	- a. Sélectionner ENREGISTRER DES DONNÉES SUR L'ORDINATEUR pour transférer les données du patient du périphérique de stockage USB sur le disque dur de l'ordinateur.

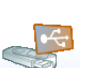

b. Sélectionner AFFICHER DIRECTEMENT À PARTIR D'USB uniquement s'il s'agit de la méthode privilégiée de l'établissement.

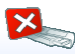

- c. Sélectionner EFFACER LES DONNÉES uniquement pour effacer les données du patient du périphérique de stockage USB. Utiliser cette option uniquement après le transfert des données du patient sur le disque dur de l'ordinateur. Le logiciel invite les utilisateurs à confirmer la suppression.
- 3. Sélectionner les fichiers requis dans la liste de patients pour enregistrer les données du patient.

Suiv >

4. Cliquer sur SUIV pour démarrer le transfert.

- 5. Si aucune liste de patients n'apparaît, le logiciel invite les utilisateurs à sélectionner un ensemble de données du patient spécifique.
- 6. Surveiller la progression du transfert en observant la barre de progression à l'écran.
- Arrêter
- 7. Pour arrêter le transfert, cliquer sur le bouton ARRÊTER et confirmer cette demande lorsque le système le demande.
- 8. Une fois le transfert des données de ventilation terminé, les utilisateurs peuvent choisir les onglets de navigation (Patient, Observance, Tendances ou Monitoring, s'ils sont disponibles) ou être redirigés vers la liste de patients.

#### **Remarque**

Lorsque l'utilisateur clique sur la fonction AFFICHER DIRECTEMENT À PARTIR D'USB, les données du patient ne sont **pas** affectées à un fichier de l'ordinateur, mais restent sur le périphérique USB.

Sélectionner la touche d'effacement des données pour effacer TOUS les fichiers présents sur le périphérique de stockage USB.

### <span id="page-21-0"></span>**4.2.2 Enregistrement des données**

#### **Pour enregistrer les données du patient en utilisant l'option AFFICHER DIRECTEMENT À PARTIR D'USB**

- 1. Cliquer sur l'onglet Patient.
- 2. Enregistrer les données en cliquant sur le bouton AJOUTER AU PATIENT.

#### **Remarque**

En mode AFFICHER DIRECTEMENT À PARTIR D'USB, l'utilisateur ne peut lire qu'un seul fichier à la fois. En mode ENREGISTRER DES DONNÉES SUR L'ORDINATEUR, un ou plusieurs fichiers peuvent être enregistrés.

Si plusieurs fichiers ont été sélectionnés pour être téléchargés, l'utilisateur doit attendre la fin du transfert du dernier fichier avant d'accéder aux données du patient.

Il est impossible de transférer un fichier contenant des données corrompues. Les utilisateurs ne peuvent pas réaffecter les fichiers d'un patient spécifique à un autre patient. Cela génèrerait un message d'erreur.

Pour toute information complémentaire, se reporter aux manuels du clinicien du ventilateur Puritan Bennett™ 560 ou 520.

#### **Mise en garde**

**La déconnexion du périphérique de stockage USB ou la demande de redémarrage du logiciel pendant le transfert entraîne l'apparition d'un message d'erreur avertissant les utilisateurs que les événements risquent d'être perdus et demandant de redémarrer la procédure de transfert.** 

### <span id="page-21-2"></span><span id="page-21-1"></span>**4.2.3 Affichage des données**

#### **En utilisant la fonction de recherche pour accéder aux données enregistrées :**

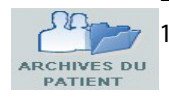

1. Cliquer sur le bouton ARCHIVE DU PATIENT pour afficher la liste des patients enregistrés et autoriser l'accès aux fichiers du patient.

<span id="page-22-2"></span><span id="page-22-1"></span><span id="page-22-0"></span>2. Utiliser la fonction de recherche pour rechercher un patient ou des données à l'aide des options de filtrage suivantes. a. Rechercher un patient en saisissant son nom directement dans la zone de texte, puis cliquer  $\vee$  OK sur OK. b. Rechercher une date de consultation spécifique en cliquant sur le bouton DE et en utilisant le calendrier déroulant. c. Trier chaque colonne du tableau de fichiers par ordre croissant ou décroissant (par ex. par nom  $\blacktriangledown$ de patient, prénom ou date de naissance). Cliquer sur les symboles HAUT et BAS à droite de l'intitulé pour trier une colonne. 3. Sélectionner le formulaire d'informations sur le patient en cliquant sur la ligne correspondante du tableau. Un symbole de flèche apparaît. A Afficher les dornées du patlent 4. Cliquer sur le bouton AFFICHER LES DONNÉES DU PATIENT pour accéder à toutes les informations enregistrées pour le patient sélectionné.

**Cette page reste volontairement vierge**

## <span id="page-24-0"></span>**5 Sortie de données du logiciel**

### <span id="page-24-1"></span>**5.1 Présentation générale**

Cette section explique comment l'utilisateur peut utiliser les données téléchargées du périphérique de stockage USB pour surveiller, analyser et gérer les soins du patient. Elle explique également comment les données sont organisées en cinq pages, chacune possédant son propre onglet : Patient, Appareil, Observance, Tendances et Monitoring. Elle explique enfin comment mettre à jour, gérer et enregistrer ces données.

### <span id="page-24-2"></span>**5.2 Disposition des données**

Les données sont réparties dans cinq fenêtres à onglets :

- **Patient** : Comporte les données personnelles du patient dans deux zones (Informations sur le patient et Pathologie)
- **Appareil** : Comporte une liste de tous les types de modèles de ventilateurs et numéros de série associés au patient
- **Observance** : Comporte les données liées à l'observance du patient par rapport à l'utilisation de la ventilation prescrite
- **Tendances** : Comporte les données de tendance du ventilateur sous forme de graphiques
- **Monitoring** : Comporte l'historique de monitoring des données du ventilateur sous forme de graphique

#### <span id="page-24-4"></span><span id="page-24-3"></span>**5.2.1 Patient**

Sélectionner l'onglet Patient pour obtenir les données liées au patient. La page Patient sert de carte d'identité pour chaque patient ; c'est là que les informations sur le patient peuvent être mises à jour. La page Patient se divise en deux zones : Informations sur le patient et Pathologie.

#### **5.2.1.1 Informations sur le patient**

La partie supérieure de la page Patient comporte des champs pour l'ID du patient, le nom du patient, son prénom, sa date de naissance (l'âge est ensuite calculé automatiquement), le sexe, les numéros de téléphone et la date de consultation la plus récente.

#### **Remarque**

Pour des raisons de confidentialité, ne pas saisir d'informations permettant d'identifier le patient dans le champ ID.

#### **5.2.1.2 Pathologie**

La partie inférieure de la page Patient permet de saisir des informations sur le diagnostic, notamment des menus déroulants pour sélectionner la description du diagnostic, le mode de ventilation et l'interface. Le logiciel dispose également de deux zones de saisie d'informations supplémentaires pour le diagnostic.

#### **Pour mettre à jour la page Patient :**

- 1. Cliquer sur le bouton CRÉER UN PATIENT. Créer un patient
	- 2. Se familiariser avec la fenêtre d'informations sur le patient qui apparaît.
	- 3. Saisir les données requises.

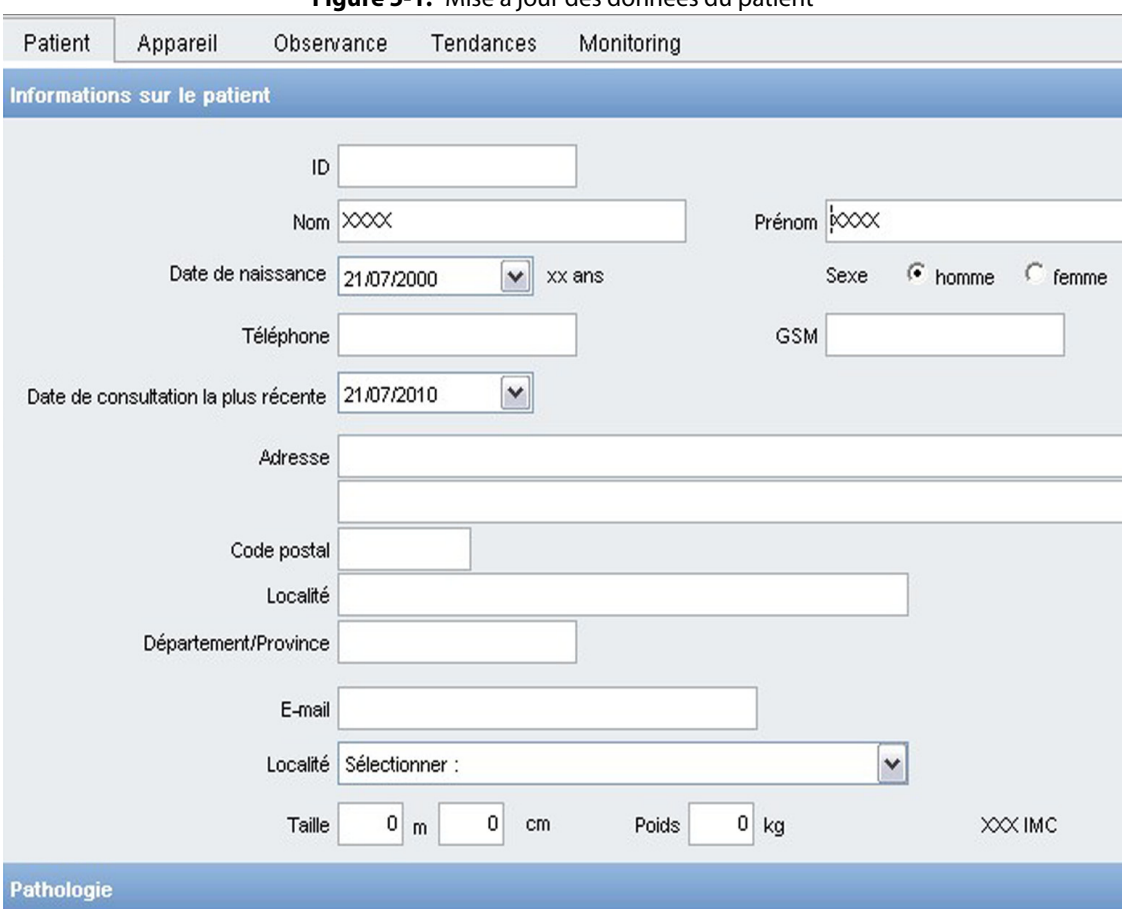

#### **Figure 5-1.** Mise à jour des données du patient

#### **Pour enregistrer les données du patient**

Une fois les informations sur le patient modifiées, l'icône d'enregistrement, située en bas de l'écran, passe du gris au rouge.

- П
- 1. Pour enregistrer les informations du patient, cliquer sur ENREGISTRER.

#### **Mise en garde**

Il est de la responsabilité du prestataire de service de préserver la confidentialité des données enregistrées sur le périphérique de stockage USB et dans la base de données du logiciel.

#### **Pour supprimer un patient de la base de données de fichiers**

- 1. Pour supprimer un patient de la base de données de fichiers et toutes les données associées, sélectionner le nom de patient approprié.
- π Supprimer le patient 2. Cliquer sur le bouton SUPPRIMER LE PATIENT.
	- 3. Confirmer cette action en cliquant sur OUI.

#### <span id="page-26-0"></span>**5.2.2 Appareil**

Sélectionner l'onglet Appareil pour afficher tous les ventilateurs, ainsi que le type de modèle et le numéro de série associés au patient.

| Patient         | Appareil        | Observance                                     | Tendances | Monitoring |                        |
|-----------------|-----------------|------------------------------------------------|-----------|------------|------------------------|
|                 |                 | Liste des ventilateurs utilisés par ce patient |           |            |                        |
|                 |                 |                                                |           |            |                        |
|                 |                 |                                                |           |            |                        |
|                 |                 |                                                |           |            |                        |
|                 |                 |                                                |           |            |                        |
|                 |                 |                                                |           |            |                        |
| ▶<br>40966KC06P | Numéro de série |                                                |           |            | Modèle<br><b>PB560</b> |

**Figure 5-2.** Accès aux informations sur l'appareil

#### <span id="page-26-1"></span>**5.2.3 Observance**

Sélectionner l'onglet Observance pour obtenir les données liées à l'observance du patient. Analyser les statistiques de fonctionnement du patient se trouvant dans la base de données :

- 1. Sélectionner un patient dans la liste de fichiers ou consulter les données du patient directement (voir la [section 4.2.3, "Affichage des données"\)](#page-21-2).
- 2. Cliquer sur l'onglet Observance.

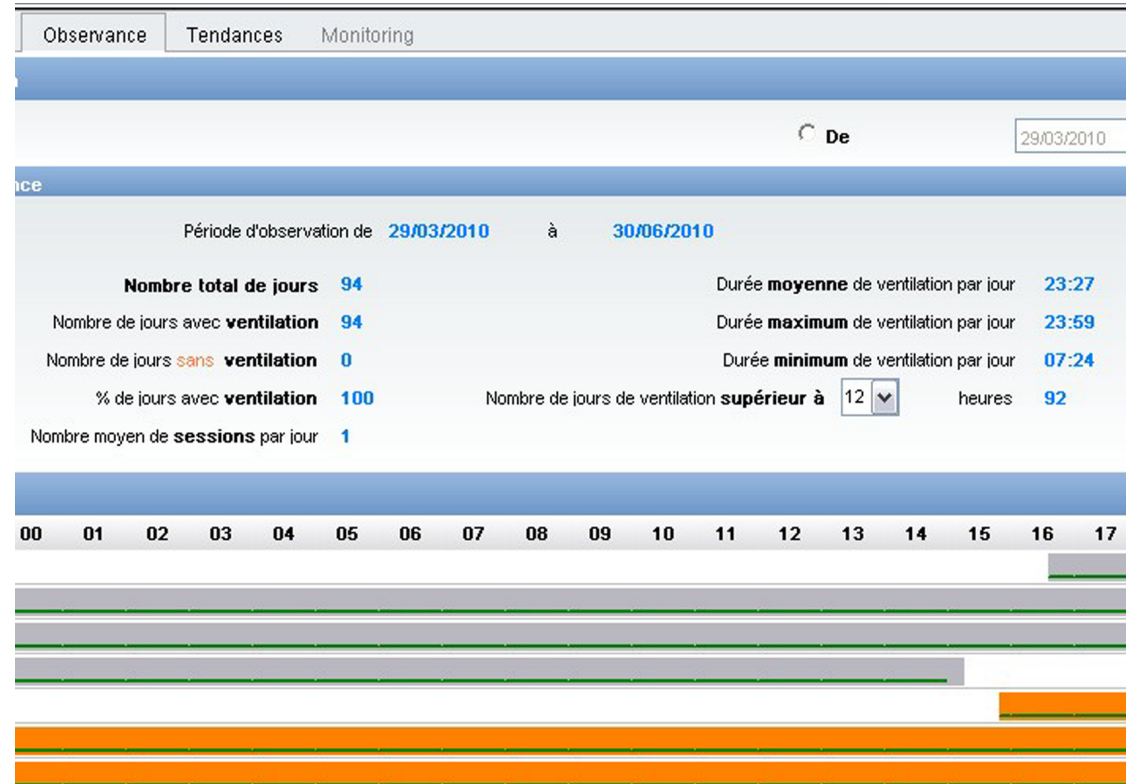

**Figure 5-3.** Accès aux informations sur l'observance

3. Le logiciel collecte, stocke et calcule automatiquement les statistiques d'observance en prenant tous les événements enregistrés dans le fichier du ventilateur comme base de calcul. Pour affiner ces statistiques, sélectionner la période au cours de laquelle les données d'observance doivent être calculées : le résultat s'affiche sous la section Période d'observation.

Le logiciel calcule les statistiques suivantes pour la période de rapport définie :

- <span id="page-27-0"></span>• **Nombre total de jours** — Calcule le nombre total de jours compris dans la période de rapport. Un jour commence systématiquement à minuit.
- **Nombre de jours avec ventilation** Calcule le nombre de jours de ventilation. Un jour de ventilation se définit comme un jour pendant lequel la ventilation a été activée au moins une fois.
- **% de jours avec ventilation** Calcule le pourcentage de ventilation pour la période de rapport. Il se définit comme le nombre de jours de ventilation divisé par le nombre total de jours compris dans la période de rapport, multiplié par 100.
- **Nombre de jours sans ventilation** Calcule le pourcentage de jours sans ventilation pour la période de rapport. Il se définit comme un jour où la ventilation n'a pas été activée.
- **Nombre moyen de sessions par jour** Calcule le nombre moyen de démarrages de la ventilation au cours d'une journée donnée.
- **Durée moyenne de ventilation par jour** Calcule la durée moyenne pendant laquelle le patient est ventilé au cours d'une journée donnée.
- **Durée maximum de ventilation par jour** Calcule la durée totale de ventilation en heures et minutes enregistrée le jour donné, ainsi que la durée maximale de ventilation dans la période de rapport sélectionnée.
- **Durée maximum de ventilation par jour** Calcule la durée minimale enregistrée au cours d'une journée.
- **Nombre de jours de ventilation supérieur à xx heures** Calcule l'observance de ventilation du patient par rapport à la prescription médicale.

#### **Pour vérifier l'observance d'une prescription médicale :**

- 1. Régler le menu déroulant sur le nombre exact d'heures de ventilation quotidiennes prescrit par le médecin dans la section Nombre de jours de ventilation supérieur à xx heures.
- 2. Vérifier que le patient respecte la prescription en fonction du nombre de jours dans la période d'observation.

#### **Remarque**

**ROP I** 

Imprimer des rapports à tout moment en cliquant sur le bouton PDF. Le logiciel Adobe® Acrobat Reader démarre et imprime automatiquement les données « Observance du patient ». Pour enregistrer le rapport ou l'imprimer, utiliser le menu Fichier du logiciel Adobe® Acrobat Reader. Voir la [section 5.3, "Création de rapports".](#page-33-0)

#### <span id="page-28-0"></span>**5.2.4 Tendances**

#### **5.2.4.1 Champs de données de tendances**

- P max (mbar)
- Peep (mbar)
- Vti (ml)
- Vte (ml)
- Vol M (l)
- Fuite (l/min)
- Fréq (bpm)
- Événements d'alarme

#### **5.2.4.2 Fréquence d'échantillonnage**

- Un échantillon par cycle respiratoire lorsque les données de monitoring sont enregistrées.
- Un échantillon par minute lorsque seules les données de tendances sont enregistrées.

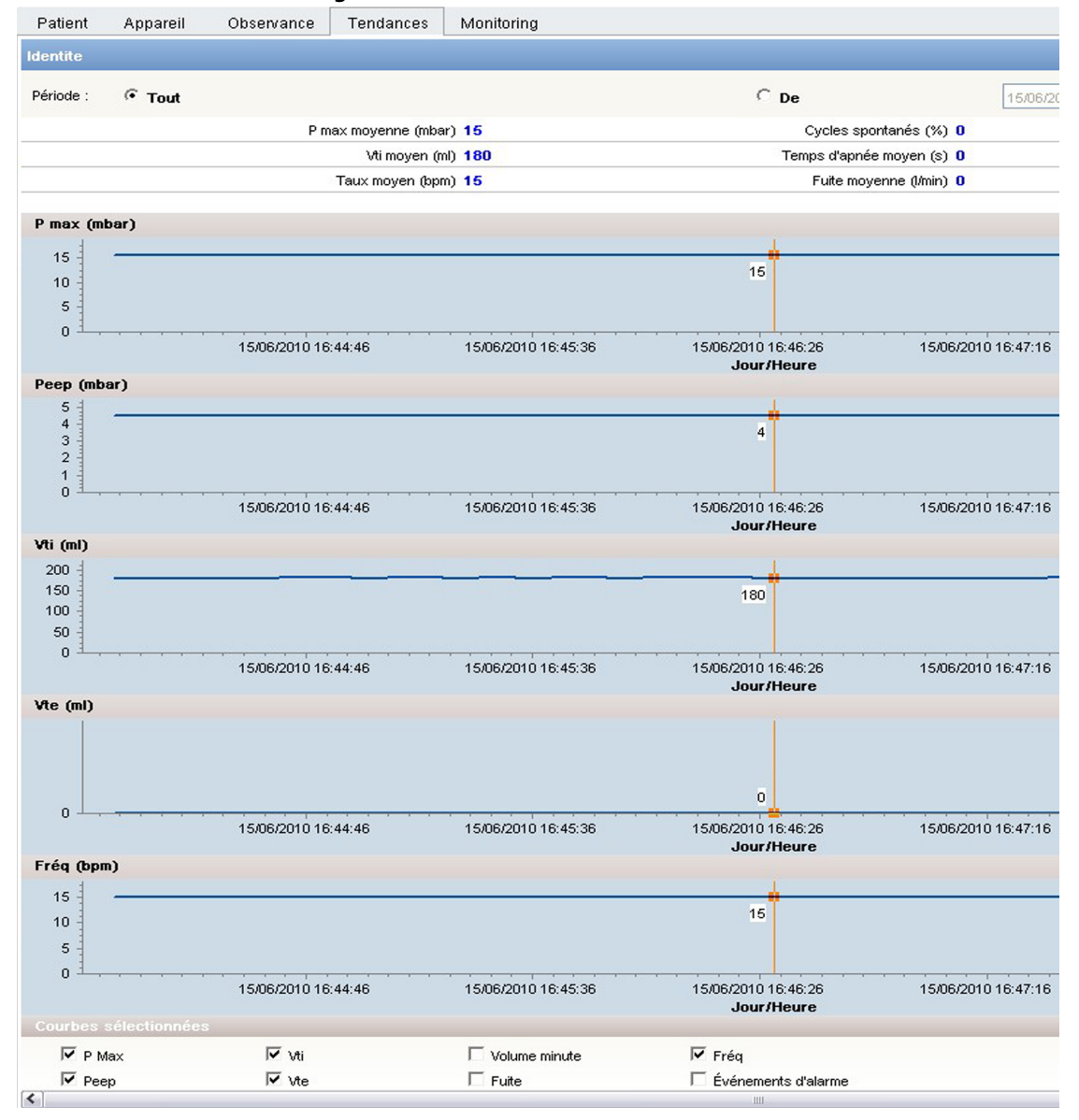

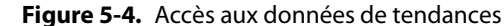

Le logiciel calcule les statistiques suivantes pour la période de rapport définie :

- P max moyenne (mbar)
- Vti moyen (ml)
- Taux moyen (bpm)
- Cycles spontanés (%)
- Temps d'apnée moyen (s)
- Fuite moyenne (l/min)

#### <span id="page-29-0"></span>**5.2.4.3 Comment sélectionner ou désélectionner un graphique**

Choisir de masquer ou d'afficher un ou plusieurs graphiques à la fois. Sélectionner les graphiques à afficher à l'aide des cases à cocher situées en bas de l'écran.

Pour masquer ou afficher un graphique, cliquer sur le symbole PLUS ou MOINS à droite de la ligne de 田 titre du graphique.

#### <span id="page-30-3"></span><span id="page-30-0"></span>**Remarque**

Toutes les tendances du patient peuvent être sélectionnées et affichées.

#### **5.2.4.4 Utilisation des curseurs de mesure**

Le logiciel possède deux types de curseurs pour faciliter la mesure graphique de la ventilation. Par défaut, le curseur vertical est visible. La valeur numérique affichée sur le graphique à l'aide du curseur correspond à la position du curseur.

#### **Pour obtenir plusieurs mesures à un moment donné :**

- 
- 1. Si le curseur vertical est momentanément indisponible, cliquer sur le bouton CURSEUR ; le curseur vertical apparaît à l'écran. Les mesures réalisées à un moment donné s'affichent simultanément sur tous les graphiques.

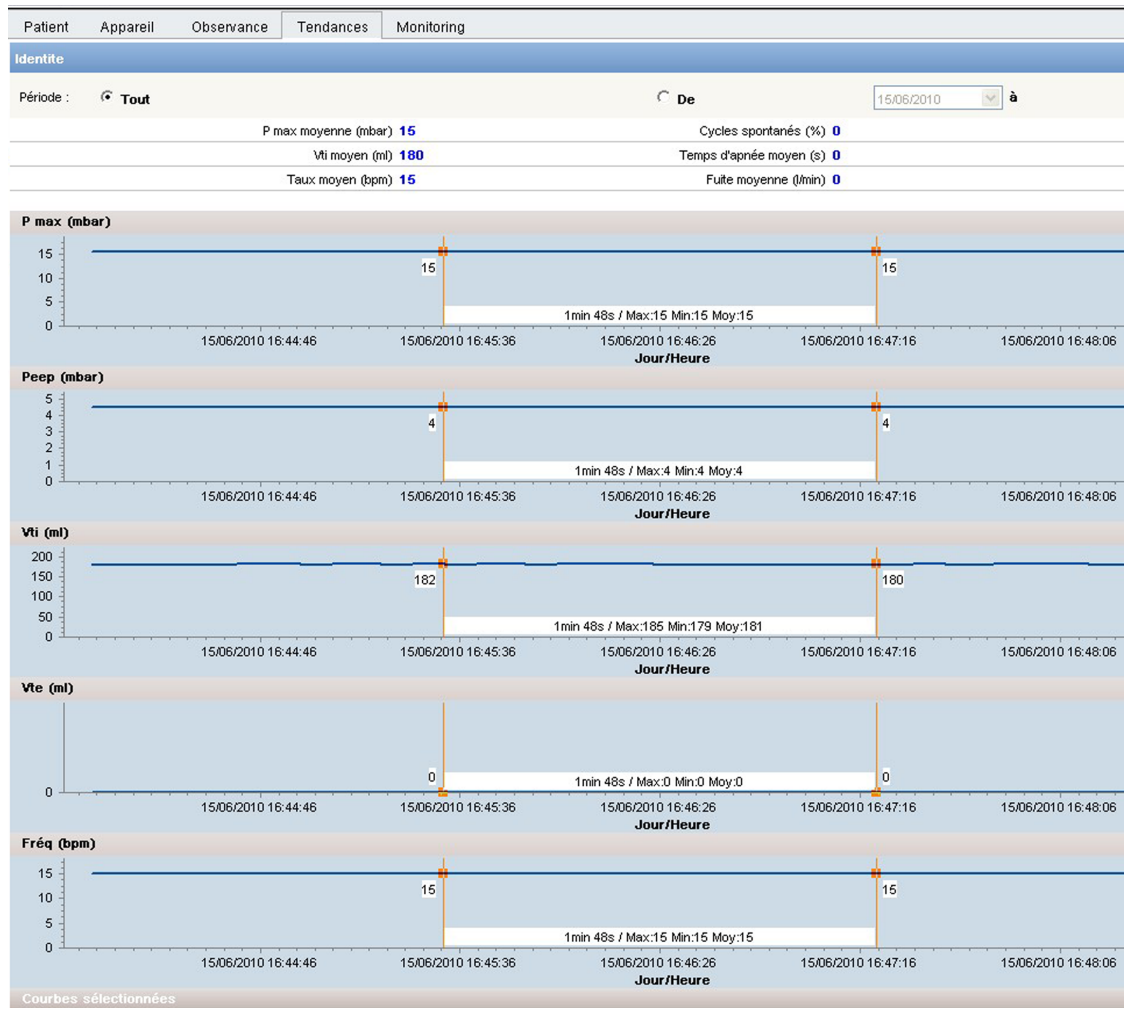

<span id="page-30-2"></span><span id="page-30-1"></span>**Figure 5-5.** Accès à plusieurs tendances simultanément

2. Cliquer directement sur les intervalles de temps requis sur la page pour acquérir les mesures souhaitées.

#### **Pour modifier les échelles de temps :**

- 1. Cliquer sur le bouton DOUBLE CURSEUR VERTICAL ; deux curseurs verticaux apparaissent à l'écran.
- 2. Sélectionner la zone à l'écran où la barre verticale gauche doit être placée. Celle-ci se positionne automatiquement.
- 3. Sélectionner la zone où la barre verticale droite doit être placée. Le delta de temps, ainsi que les mesures minimum, maximum et moyenne pendant cette période s'affichent entre les deux barres verticales. Cette fonction mesure les temps d'inspiration et d'expiration, par exemple, ou déclenche des temps de réaction lorsqu'elle est utilisée conjointement à la fonction zoom. Les mesures de temps s'affichent simultanément sur tous les graphiques.

<span id="page-31-1"></span>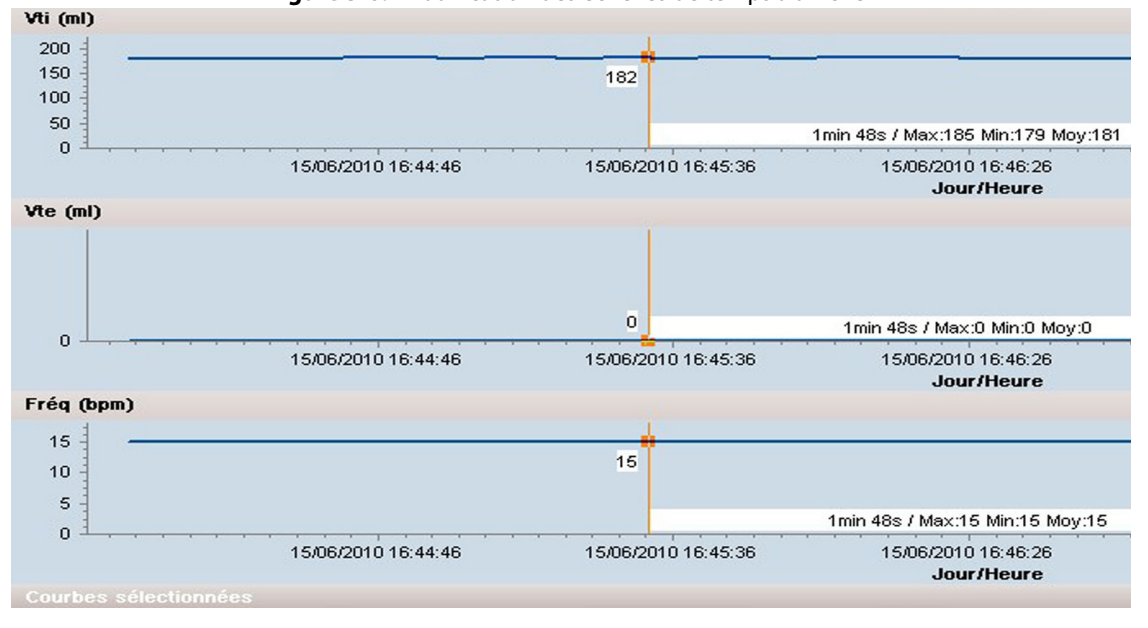

**Figure 5-6.** Modification des échelles de temps à afficher

#### **5.2.4.5 Utilisation de la fonction zoom**

#### **La fonction zoom s'utilise de trois manières :**

- 1. Cliquer sur le bouton AGRANDIR à droite de la barre de défilement pour agrandir progressivement.
- 2. Cliquer sur le bouton RÉDUIRE à gauche de la barre de défilement pour réduire progressivement.
	- 3. Déplacer la barre de défilement à gauche ou à droite pour régler rapidement l'agrandissement sur le niveau souhaité.
	- Le zoom est appliqué de la même manière à tous les graphiques simultanément.

#### <span id="page-31-0"></span>**5.2.5 Monitoring**

<span id="page-31-2"></span>Sélectionner l'onglet Monitoring pour accéder aux données de monitoring. Dans cet onglet, seules les données qui ont été enregistrées pendant que le périphérique de stockage USB était connecté au ventilateur s'affichent. Ces données sont différentes de celles affichées dans l'onglet Tendances, qui représentent des cycles de tendances jusqu'à 12 mois. Les fonctions de sélection/désélection de graphique, de curseur et de zoom fonctionnent exactement pareil que dans l'onglet Tendances (voir la [section 5.2.4, "Tendances"\)](#page-28-0).

 $\sim$ 

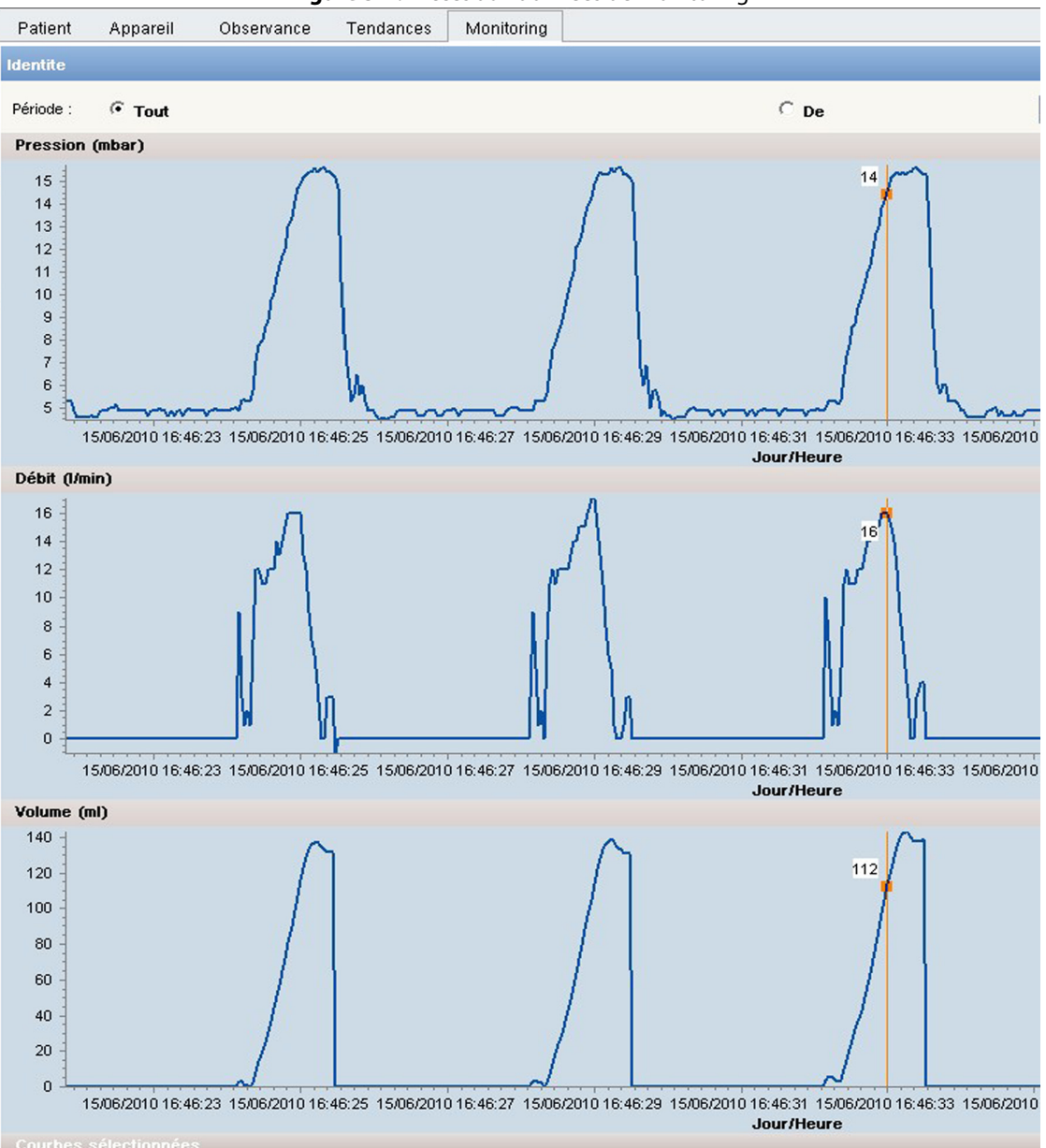

**Figure 5-7.** Accès aux données de monitoring

<span id="page-32-0"></span>**Courbe Pression (mbar)** — La courbe Pression affiche les mesures de pression du patient toutes les 40 ms.

**Courbe Débit (l/min)** — La courbe Débit comprend les mesures de débit inspiré, corrigées par les fuites mesurées au cours du cycle précédent. Il s'affiche toutes les 40 ms pendant la phase d'inspiration et les mesures de débit expiratoire s'affichent toutes les 40 ms pendant la phase d'expiration. Le débit expiré ne s'affiche que si un bloc d'expiration est utilisé avec un circuit patient à deux branches.

<span id="page-32-1"></span>**Courbe Volume (ml)** — La courbe de volume inspiré comporte les mesures de volume inspiré. Pour les modes ne possédant pas de valve d'expiration, ce volume est corrigé en estimant la fuite.

**Courbe Fuite (l/min)** — La courbe Fuite comporte les mesures de fuite mesurées en fin d'expiration. Une valeur de fuite s'affiche par cycle de ventilation.

### <span id="page-33-0"></span>**5.3 Création de rapports**

Le logiciel offre un accès facile aux données du patient en utilisant divers rapports. Il est possible de générer un rapport au format PDF sur les pages Observance, Tendances et Monitoring du logiciel.

#### **Pour créer un rapport :**

- 1. Sélectionner un patient dans la liste de fichiers.
- Sélectionner les informations à inclure dans le rapport à l'aide des onglets Observance, Tendances et Monitoring. Sélectionner une période de rapport à l'aide du calendrier déroulant.
- 2. Cliquer sur le bouton PDF. Le logiciel Adobe® Acrobat Reader s'ouvre et imprime le rapport. Les **PDF** utilisateurs peuvent également enregistrer les rapports et les imprimer en utilisant le menu FICHIER du logiciel Adobe® Acrobat Reader.

#### **Mise en garde**

Le logiciel Adobe® Acrobat Reader doit être installé sur l'ordinateur ; sinon, la fonction de rapport n'est pas disponible et un message d'erreur est généré automatiquement. Il est impossible d'ouvrir deux rapports à la fois.

## <span id="page-34-0"></span>**6 Dépannage**

### <span id="page-34-1"></span>**6.1 Présentation générale**

Cette section explique comment résoudre les problèmes courants liés à l'utilisation du logiciel Puritan Bennett™ Respiratory Insight. Elle comporte des informations sur les messages d'erreur et indique comment obtenir de l'aide et un support technique.

### <span id="page-34-2"></span>**6.2 Aide et support**

<span id="page-34-5"></span>Si un problème se présente lors de l'utilisation du logiciel et qu'il est impossible d'y remédier, contacter un fournisseur d'équipement ou un représentant local de Covidien. Voir la [section , "Liste](#page-5-1)  [des contacts du support technique," page Préface-2.](#page-5-1)

### <span id="page-34-3"></span>**6.3 Dépannage du logiciel**

#### **En cas de dysfonctionnement du logiciel :**

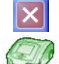

**O** 

- 1. Quitter le logiciel à l'aide du bouton FERMER et le redémarrer en cliquant sur l'icône Logiciel Puritan Bennett™ Respiratory Insight du bureau.
- 2. Si cette procédure est inefficace, fermer toutes les applications ouvertes, puis redémarrer l'ordinateur. Démarrer le logiciel en cliquant sur l'icône Logiciel Puritan Bennett™ Respiratory Insight du bureau.

Contacter le fournisseur si la cause du problème ne peut pas être déterminée.

### <span id="page-34-4"></span>**6.4 Actions correctives**

Cette section explique comment réagir en cas d'incident.

<span id="page-34-6"></span>Les incidents les plus probables sont les suivants :

**Tableau 6-1.** Actions correctives

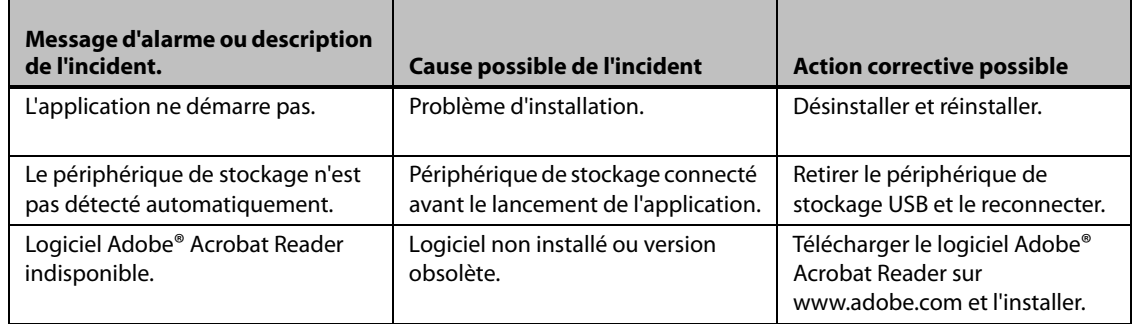

**Cette page reste volontairement vierge**

# <span id="page-36-0"></span>**A Caractéristiques du logiciel**

#### <span id="page-36-2"></span>**Tableau A-1.** Caractéristiques du périphérique de stockage USB

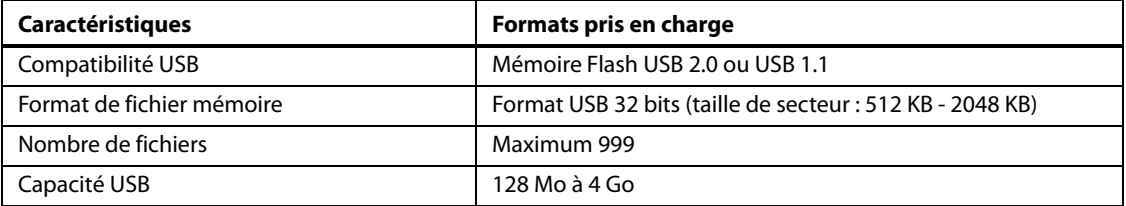

#### <span id="page-36-1"></span>**Tableau A-2.** Caractéristiques de transfert de données

<span id="page-36-3"></span>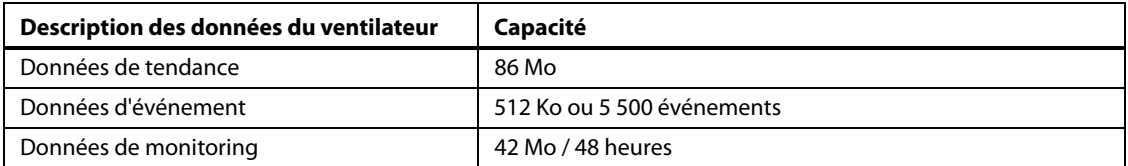

**Cette page reste volontairement vierge**

# <span id="page-38-0"></span>**Index**

### **A**

Afficher le graphique [5 - 7](#page-30-0) Application [2 - 2](#page-11-2) Avertissements définition [1 - 1](#page-8-4) liste générale [1 - 1](#page-8-5)

### **C**

Changer de langue [3 - 3](#page-16-3) Configuration minimum [3 - 1](#page-14-6)

#### **D**

Définir la langue [3 - 3](#page-16-4) Dépannage [6 - 1](#page-34-5)

#### **F**

Fiche patient [5 - 1](#page-24-4)

#### **G**

Garantie [Préface - 1](#page-4-1) Gestion données de ventilation [2 - 1](#page-10-3) fichiers des patients [2 - 1](#page-10-3) Graphique curseur vertical [5 - 7](#page-30-1) débit [5 - 9](#page-32-0) désélectionner [5 - 6](#page-29-0) mesure [5 - 7](#page-30-2) sélectionner [5 - 7](#page-30-3) volume [5 - 9](#page-32-1)

### **I**

Insérer le logo [3 - 4](#page-17-3) Installation [3 - 1](#page-14-7) Installation et montage [3 - 1](#page-14-7)

#### **L**

Logiciel configuration minimale requise [3 - 1](#page-14-8) configurer [3 - 2](#page-15-2) contenu de l'emballage [3 - 1](#page-14-9) installation [3 - 1](#page-14-10) lancement [3 - 1](#page-14-10) problèmes [2 - 4](#page-13-1)

quitter [3 - 5](#page-18-0) Logo de la société [3 - 4](#page-17-4)

#### **M**

Mises en garde définition [1 - 1](#page-8-4)

#### **O**

Onglet Unités [3 - 3](#page-16-5) Options de filtrage [4 - 3](#page-22-0) Options de recherche [4 - 3](#page-22-1)

#### **P**

Périphérique de stockage USB détection [3 - 4](#page-17-5)

### **R**

Rapports insérer le logo [3 - 4](#page-17-6) période [5 - 4](#page-27-0) **Remarques** définition [1 - 1](#page-8-4)

#### **S**

Sélectionner un graphique [5 - 7](#page-30-0)

#### **T**

Tableau caractéristiques de transfert de données [A - 1](#page-36-1) Caractéristiques du périphérique de stockage USB [A](#page-36-2) [- 1](#page-36-2) erreurs possibles [6 - 1](#page-34-6) icônes du logiciel [2 - 2](#page-11-3) Temps mesures [5 - 8](#page-31-1) **Tendances** capacité [A - 1](#page-36-3) onglet [5 - 8](#page-31-2) Trier les colonnes [4 - 3](#page-22-2)

#### **U**

**Utilisateurs** visés pour l'utilisation du logiciel [2 - 1](#page-10-4) **Cette page reste volontairement vierge**

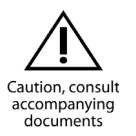

Part No. 10056177 Rev. A

COVIDIEN, COVIDIEN with logo and Covidien logo are U.S. and/or internationally registered trademarks of Covidien AG.

™\* Trademark of its respective owner. Other brands are trademarks of a Covidien company.

© 2010 Covidien.

 Covidien llc, 15 Hampshire Street, Mansfield, MA 02048 USA.

**ECREP** Covidien Ireland Limited, IDA Business & Technology Park,Tullamore.

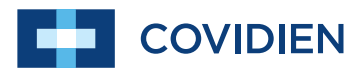